## Using Data Exchange Manager with TPS800

Most of this guide will be relevant for the TPS300, 400 and 700 series also but some functions may vary slightly.

| Step | Action                                                                                                    | Screen Display                                                                                                    |
|------|----------------------------------------------------------------------------------------------------|----------------------------------------------------------------------------------------------------|
|      | Data Exchange Manager can be found in Leica Geo Office (LGO) or Leica Survey Office.  It is used for downloading recorded observations from the instrument or for uploading coordinates, codelists or formats to the instrument.                                                                                                    |                                                                                                    |
| 1    | To connect the instrument to your computer, use either a serial cable (9-pin) or a USB cable (GEV189).  You must know which port on your computer the cable is connected to. If you are using the USB cable, make sure the <b>driver to the cable is installed</b> first – see additional guide <b>USB download cable setup.</b> The cable should be recognised as "USB download cable" and the drivers installed from the included CD.  Use Windows Device Manager to view the USB port. | Device Manager  Fle Action View Help  → IN IMPORT (COM & LPT)  Formunications Port (COM1)  Formunications Port (COM1)  Formunications Port (COM1)  Formunications Port (COM1)  Formunications Port (COM1)  Formunications Port (COM1)  Formunications Port (COM1)  Formunications Port (COM1)  Formunications Port (COM1)  Formunications Port (COM2)  Formunications Port (COM2)  Formunications Port (COM2)  Formunications Port (COM4)  Formunications Port (COM6)  Formunications Port (COM5)  Formunications Port (COM5)  Formunications Port (COM5)  Formunications Port (COM5) |
| 2    | Once the cable is attached, make sure the communication settings are set to the same on both the computer and the instrument - they should be as default.  Check the communication settings on the instrument by going to MENU, PAGE, F2-COMM Parameters.                                                                                                    | COMMPARAMETERS Baudrate: 19200() Databits: 8() Parity: None() Endmark: CR()                                                                                                    |
|      | F4-OK confirms the selection.                                                                                                    | Stopbits: 1 OK                                                                                                    |
|      | Also check in <b>MENU</b> , <b>F2-Settings</b> , <b>PAGE</b> 3 times, and make sure <b>GSI 16</b> and <b>Mask2</b> are set.                                                                                                    | SETTINGS 4/4  Face I Definition: V-Left() Data Output : Int. Mem. () GSI 8/16 : GSI 16() Mask 1/2 : Mask2()                                                                                                    |
|      | F4-OK confirms the selection.                                                                                                    | OK OK                                                                                                    |

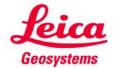

## Leica UK Quick Guides

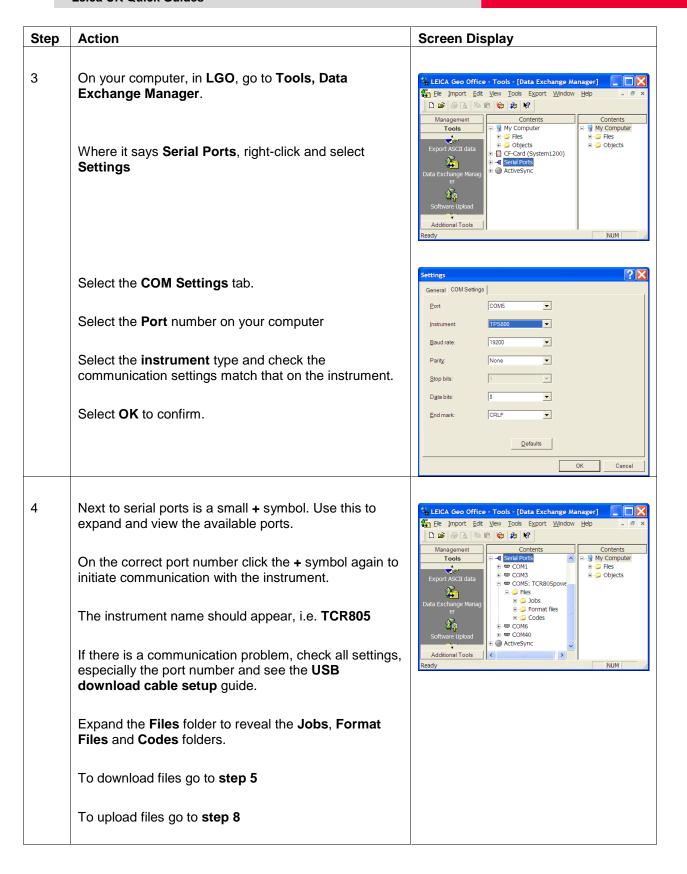

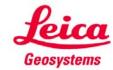

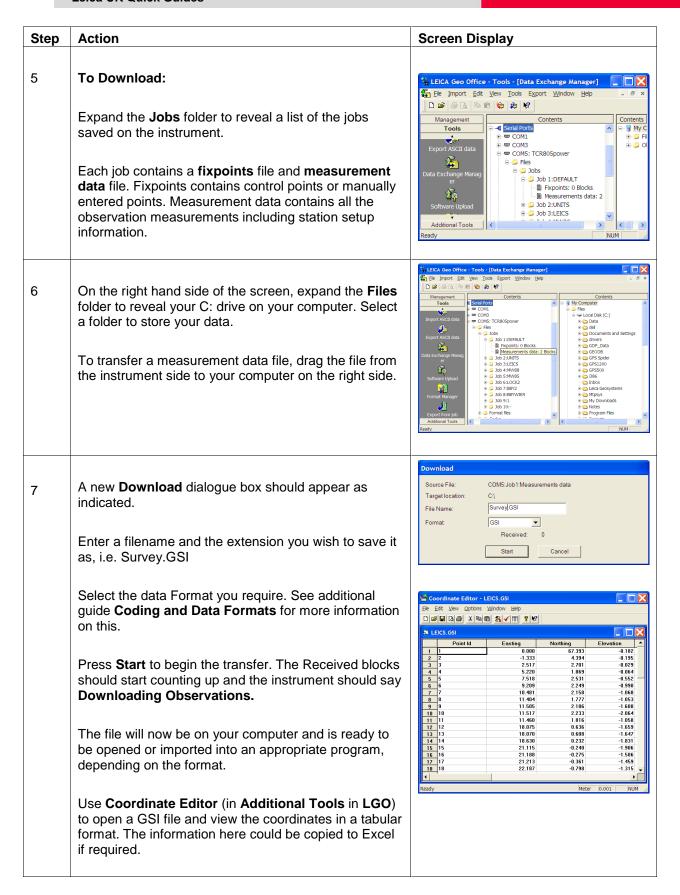

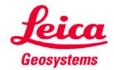

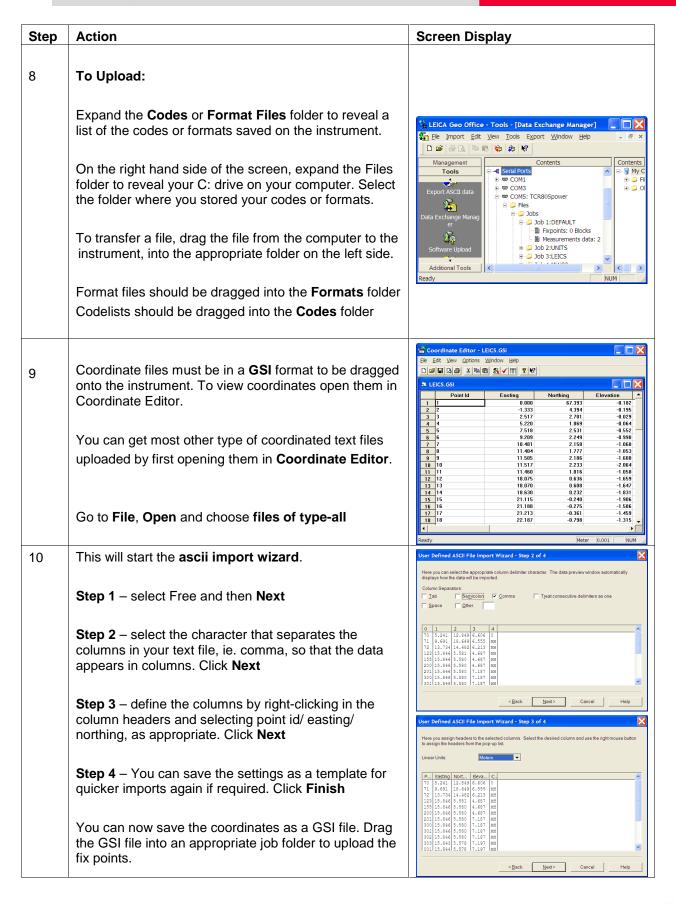

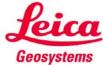